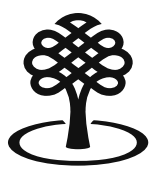

Conseil des arts Canada Council du Canada for the Arts

# **Création d'un compte sur le portail**

Juillet 2023

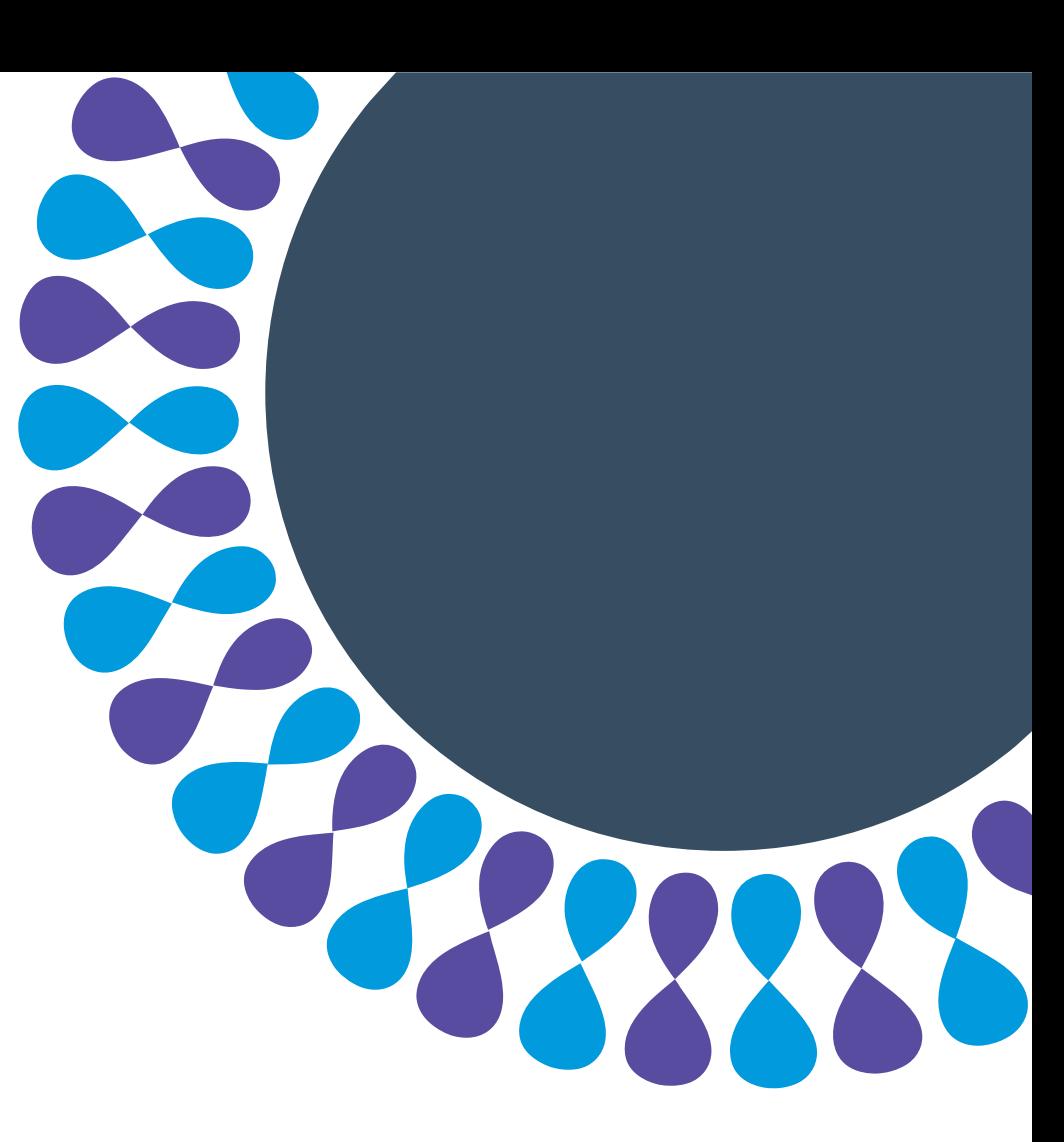

L'art au cœur de nos vies Bringing the arts to life

# **Comptes sur le portail**

La création d'un compte sur le portail est la première étape des demandes de financement pour les individus, les membres de groupes et les organismes.

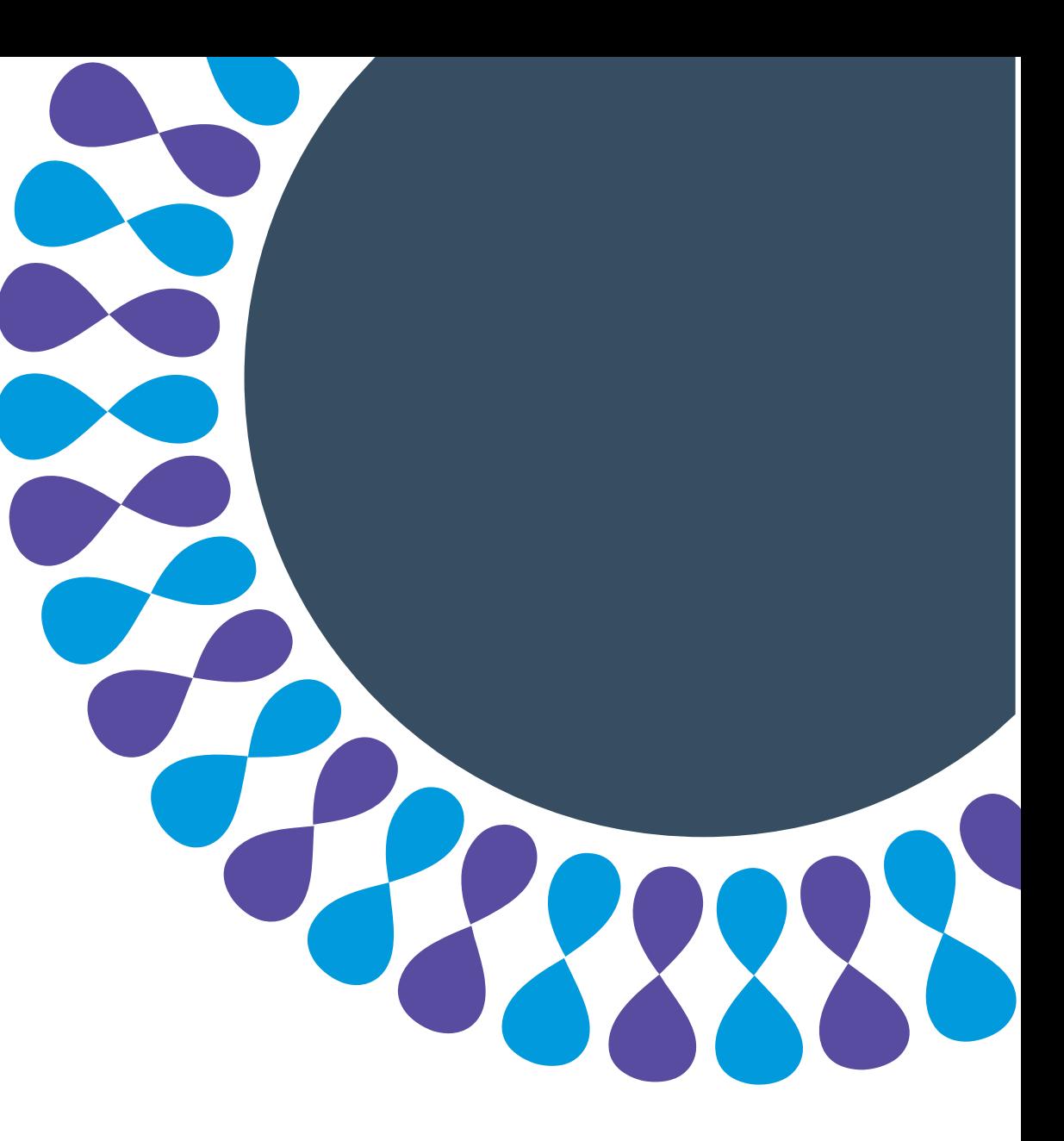

### **Création de comptes pour les individus, les groupes et les organismes**

Ce tutoriel explique comment :

- trouver le portail;
- créer et activer un compte sur le portail.

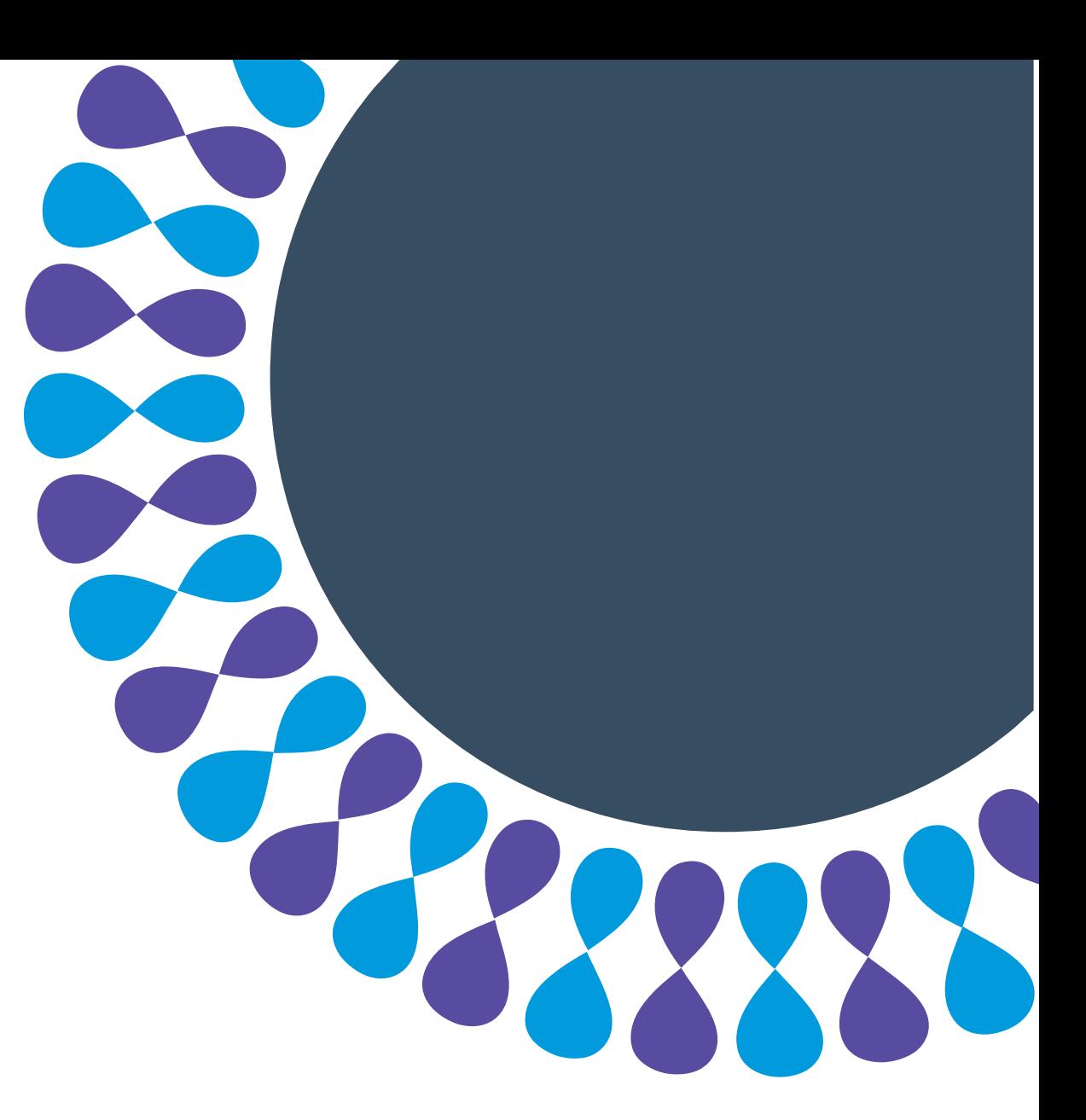

## **Trouver le portail**

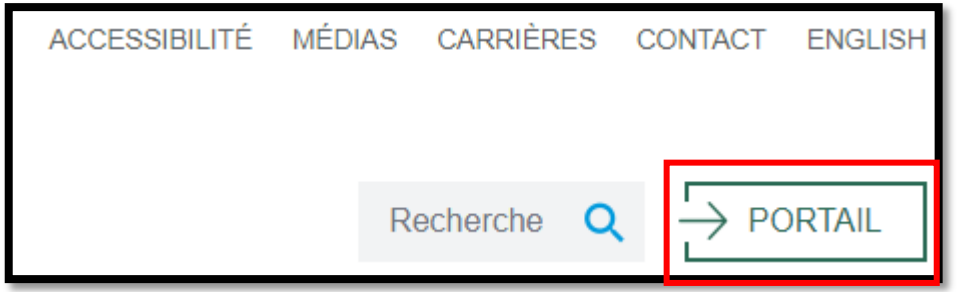

Étape 1 : Rendez-vous à l'adresse [conseildesarts.ca](https://conseildesarts.ca/) et cliquez sur « **PORTAIL** ».

### **Conseil**

Vous pouvez aussi accéder au portail directement à l'adresse [mademande.conseildesarts.ca](https://mademande.conseildesarts.ca/).

N'hésitez pas à placer cette page dans vos signets ou favoris.

## **Trouver le portail**

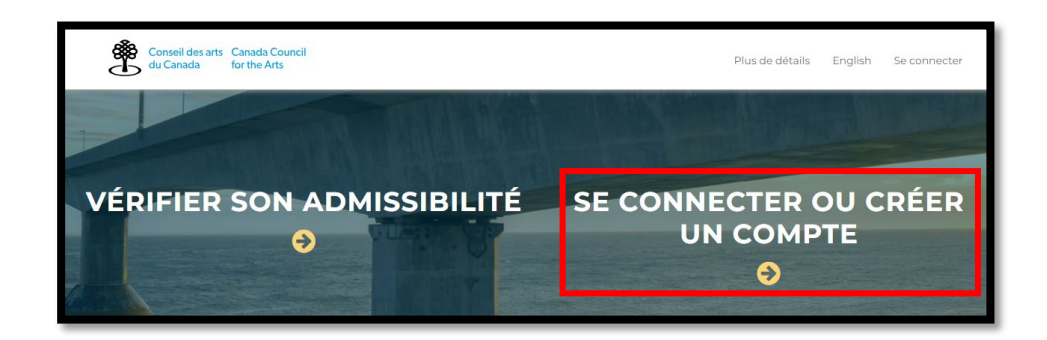

### Étape 2 : Cliquez sur « **SE CONNECTER OU CRÉER UN COMPTE** ».

## **Création d'un compte**

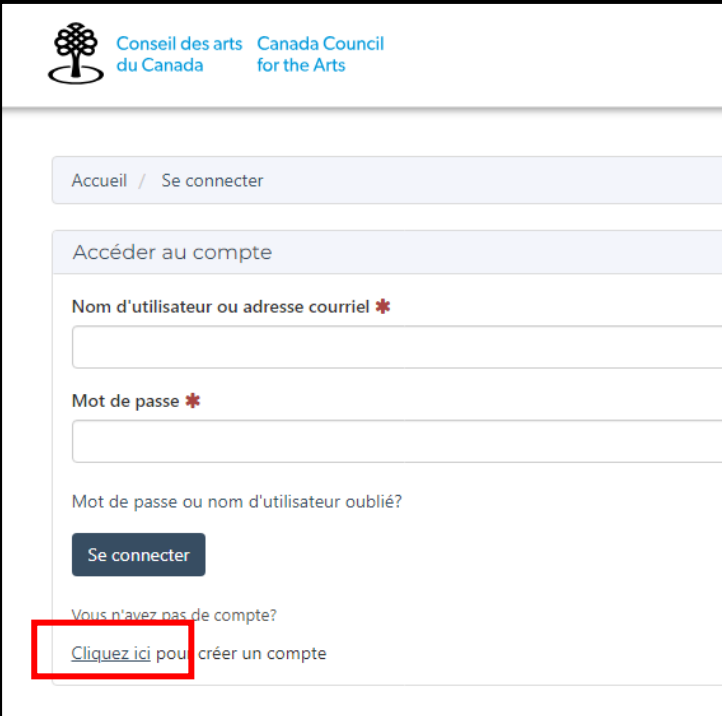

Étape 1 : Cliquez sur « **Cliquez ici** ».

### **À noter**

Si vous avez oublié votre mot de passe, ne vous créez pas un nouveau compte.

Cliquez plutôt sur « **Mot de passe ou nom d'utilisateur oublié?** ».

Pour obtenir de l'aide, écrire à [info@conseildesarts.ca](mailto:info@conseildesarts.ca) ou appeler au 1-800- 263-5588.

## **Création d'un compte**

#### Créer un compte

Nom d'utilisateur \*

Votre nom d'utilisateur ne peut pas être changé une fois que votre compte a été créé.

- . Le nom d'utilisateur doit comporter entre 3 et 20 caractères.
- . Vous ne pouvez pas avoir une adresse courriel comme nom d'utilisateur.
- Les caractères spéciaux suivants peuvent être utilisés : ~ \_ ! # ^.

#### Adresse courriel \*

#### Mot de passe \*

- . Votre mot de passe doit contenir 1 lettre minuscule, 1 lettre majuscule et 1 chiffre.
- · Il doit compter de 8 à 20 caractères.
- . Il ne doit pas contenir votre nom d'utilisateur.
- Les caractères spéciaux suivants peuvent être utilisés : ~!@#\$%^&\*()+-?.

#### Confirmer le mot de passe \*

En vous inscrivant comme utilisateur du portail du Conseil des arts, vous comprenez et acceptez les conditions énoncées dans l'Avis de confidentialité telles qu'elles s'appliquent à l'information que vous fournissez.

#### Créer un compte

Cliquez ici pour se connecter

### Étape 2 : Remplissez les champs.

### **À noter**

Consultez la liste à puces pour vous assurer que votre nom d'utilisateur respecte les critères.

### **Conseil**

Utilisez votre adresse courriel personnelle. Il s'agit de **votre** compte, même si vous présentez des demandes au nom d'un organisme.

Étape 3 : Cliquez sur « **Créer un compte** ».

## **Activation d'un compte**

Cliquez sur le bouton ci-dessous pour activer votre compte.

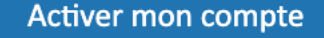

150 rue Elgin C.P. 1047 Ottawa, ON Canada K1P 5V8 1-800 263-5588 | 613 566-4414

Étape 1 : Un courriel d'activation aura été envoyé dans votre boîte courriel.

Étape 2 : Dans le courriel, cliquez sur « **Activer mon compte** ».

### **Conseil**

N'oubliez pas de vérifier aussi votre boîte de courriels indésirables et pourriels.

### **Connexion**

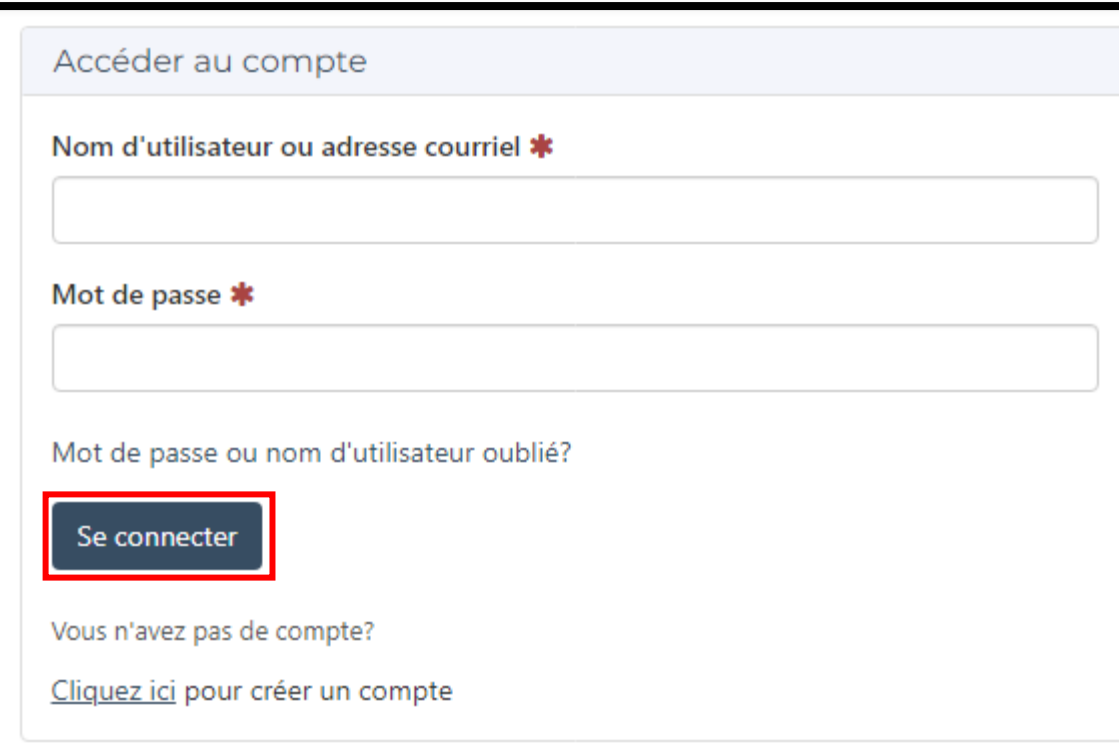

Étape 1 : Inscrivez votre **nom d'utilisateur** ou votre **adresse courriel**  et votre **mot de passe**.

Étape 2 : Cliquez sur « **Se connecter** ».

### **Résumé**

Vous savez maintenant comment :

- trouver le portail;
- créer et activer un compte sur le portail.

Prochaine étape : vous créer un dossier de candidat!

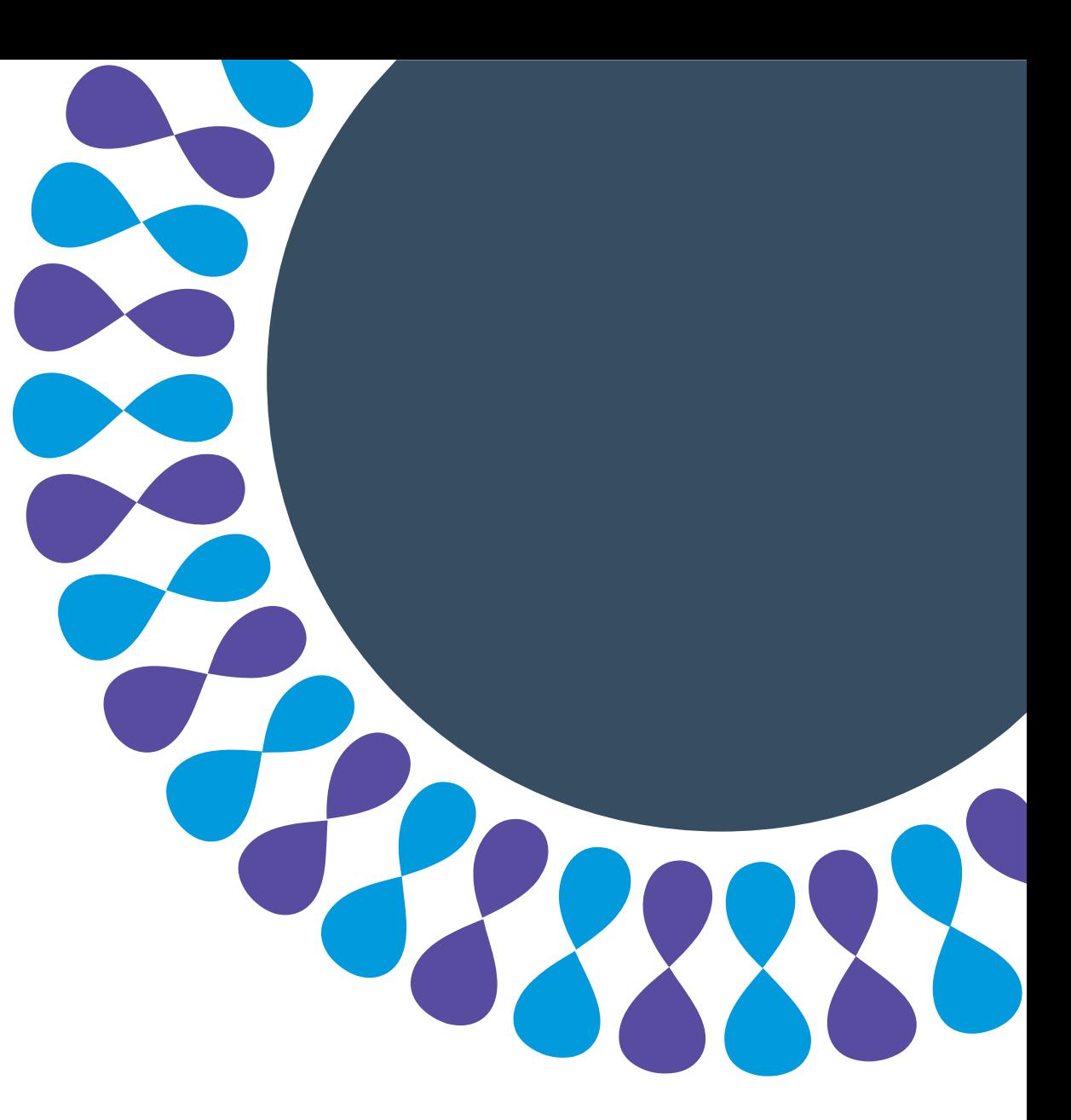